## 一、開啓瀏覽器登入銘傳大學無紙化 Moodle 系統: [http://meeting.mcu.edu.tw](http://meeting.mcu.edu.tw/)

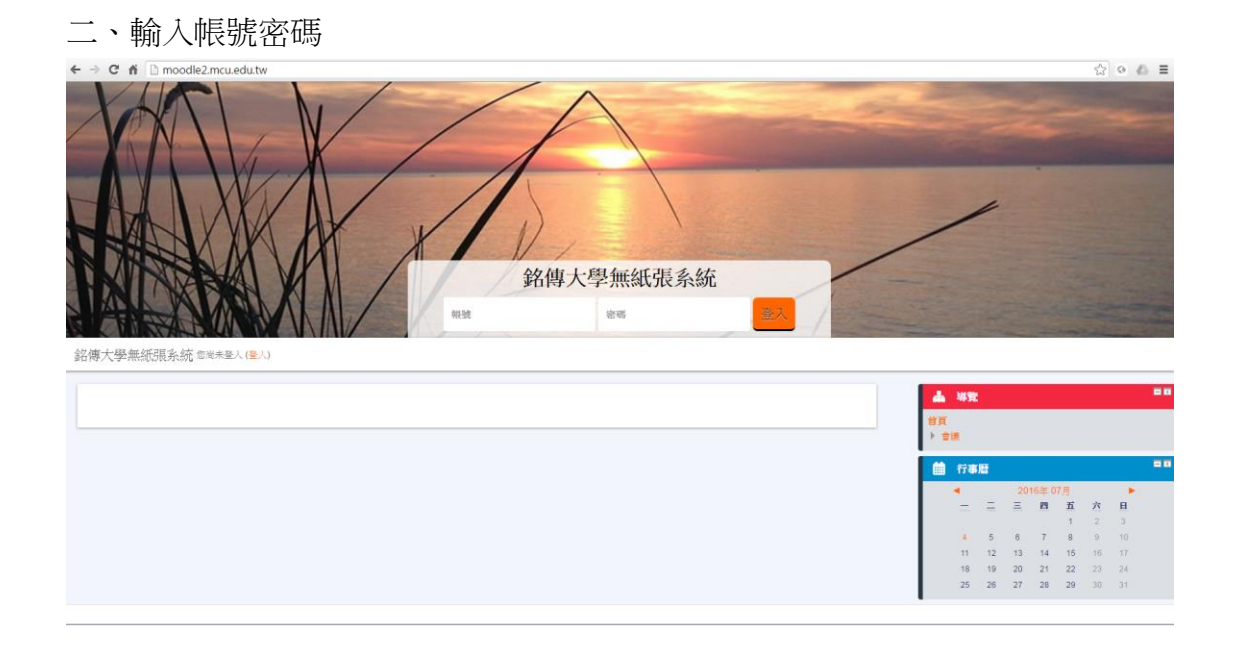

三、進入主畫面,畫面上有目前已經加入的會議。

## 點選會議名稱,進入到會議內。

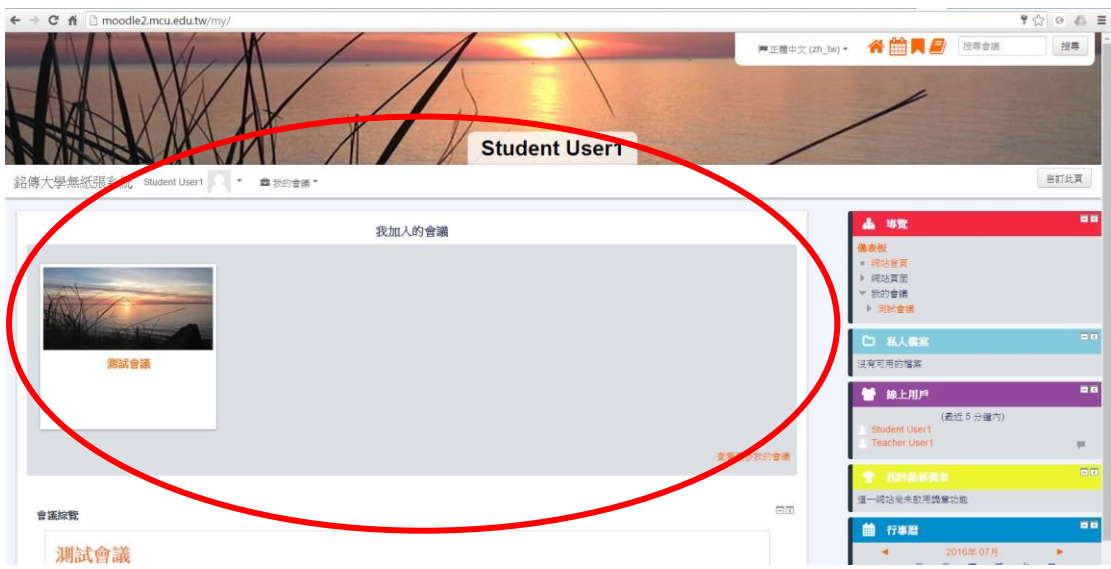

## 點選會議室內的文件檔案,即可下載開啓。

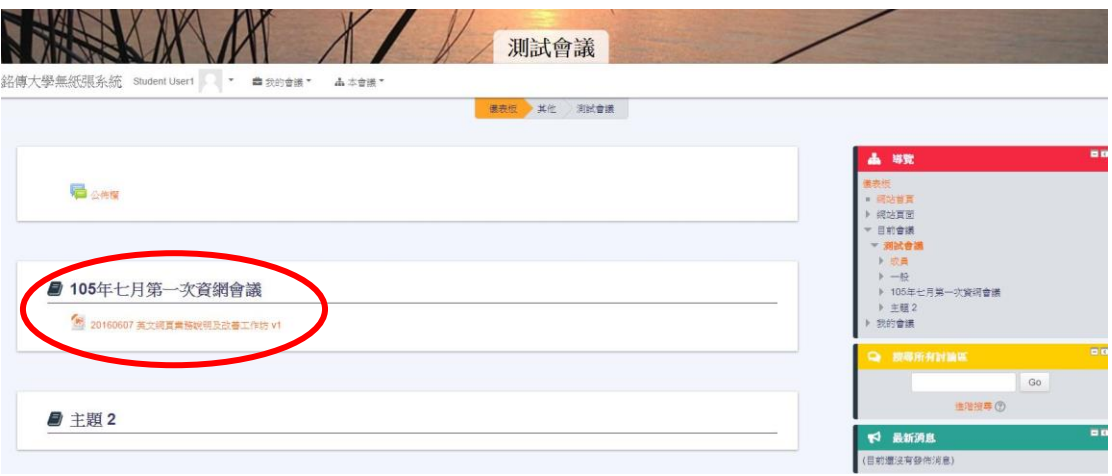